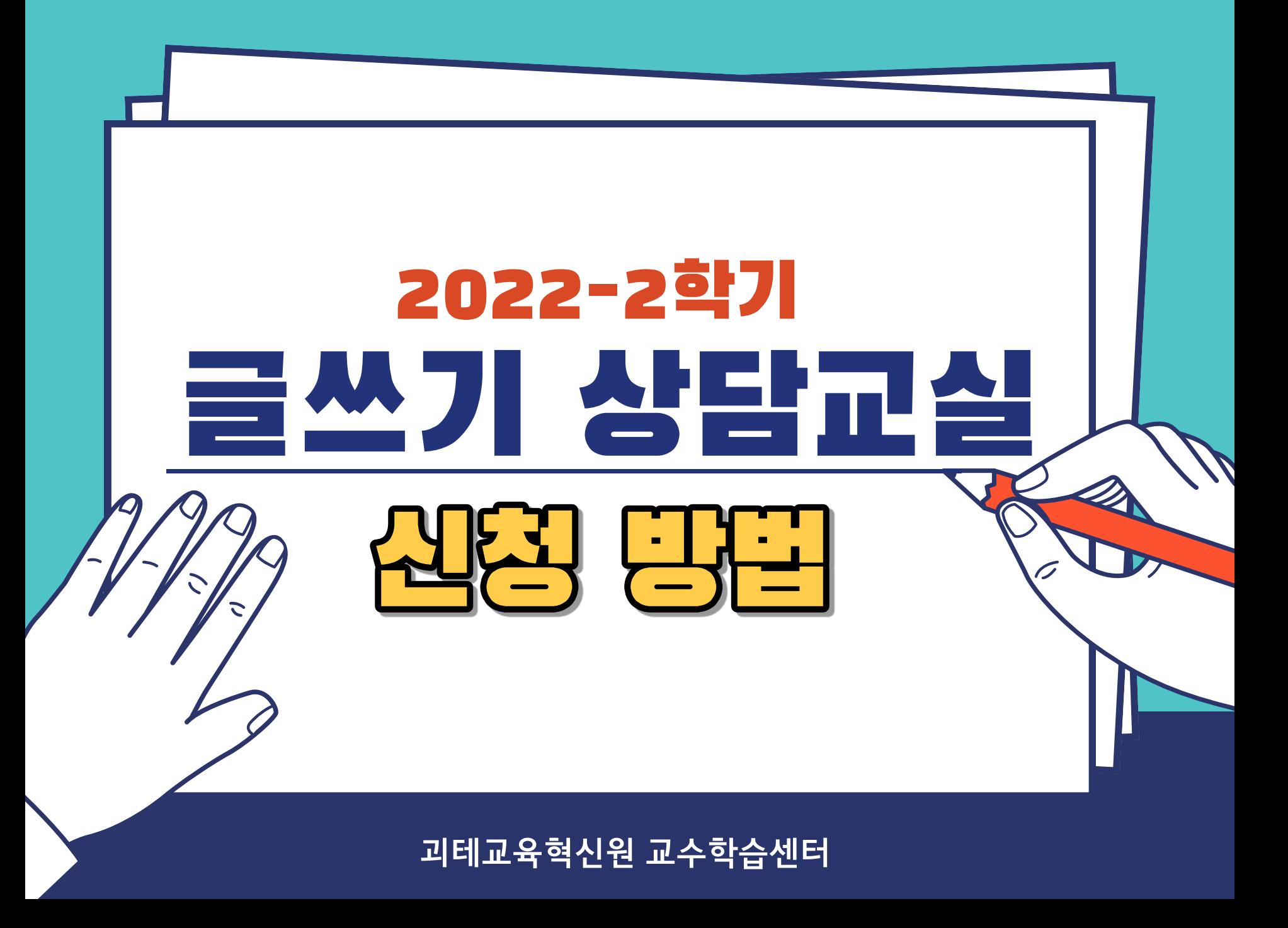

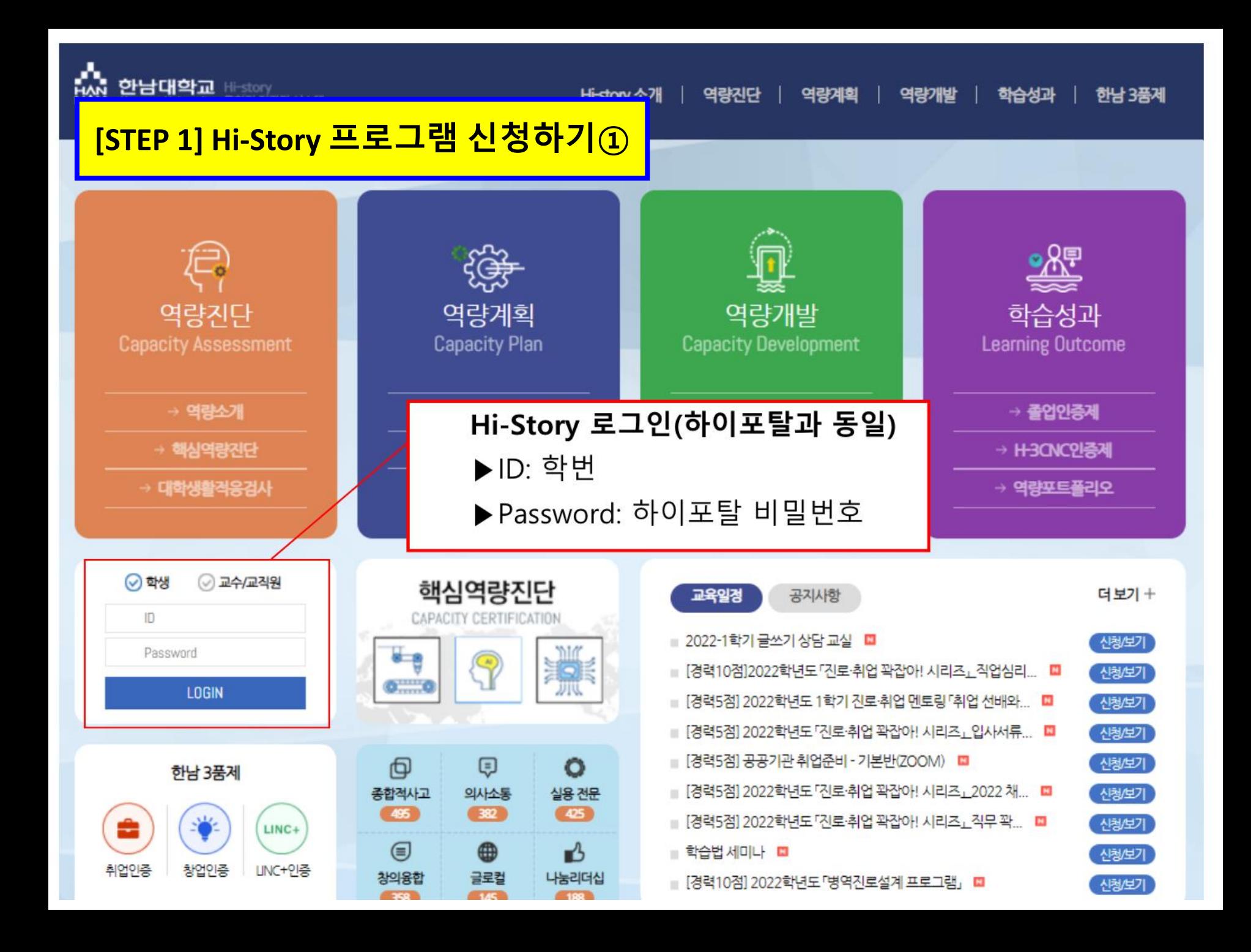

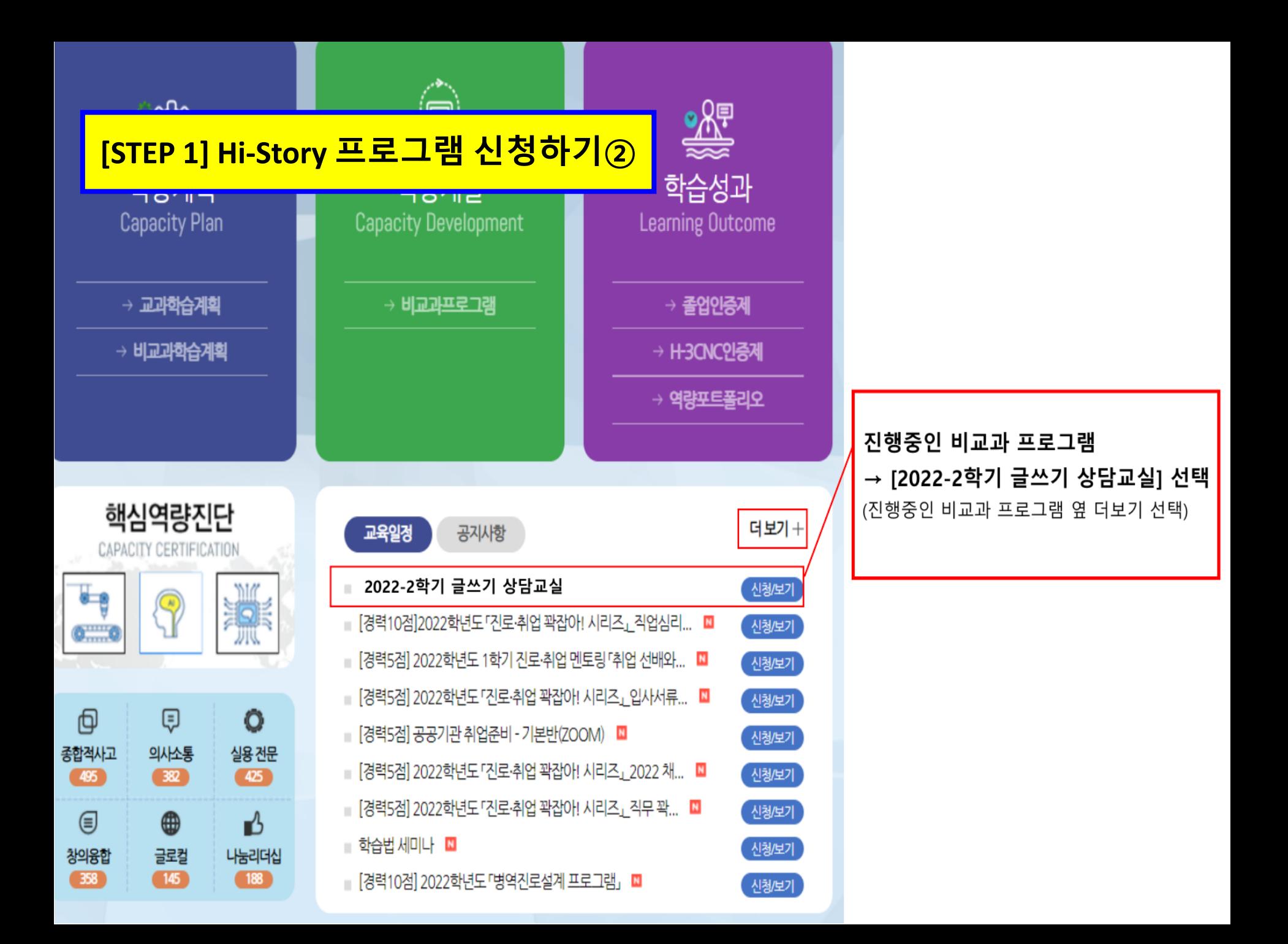

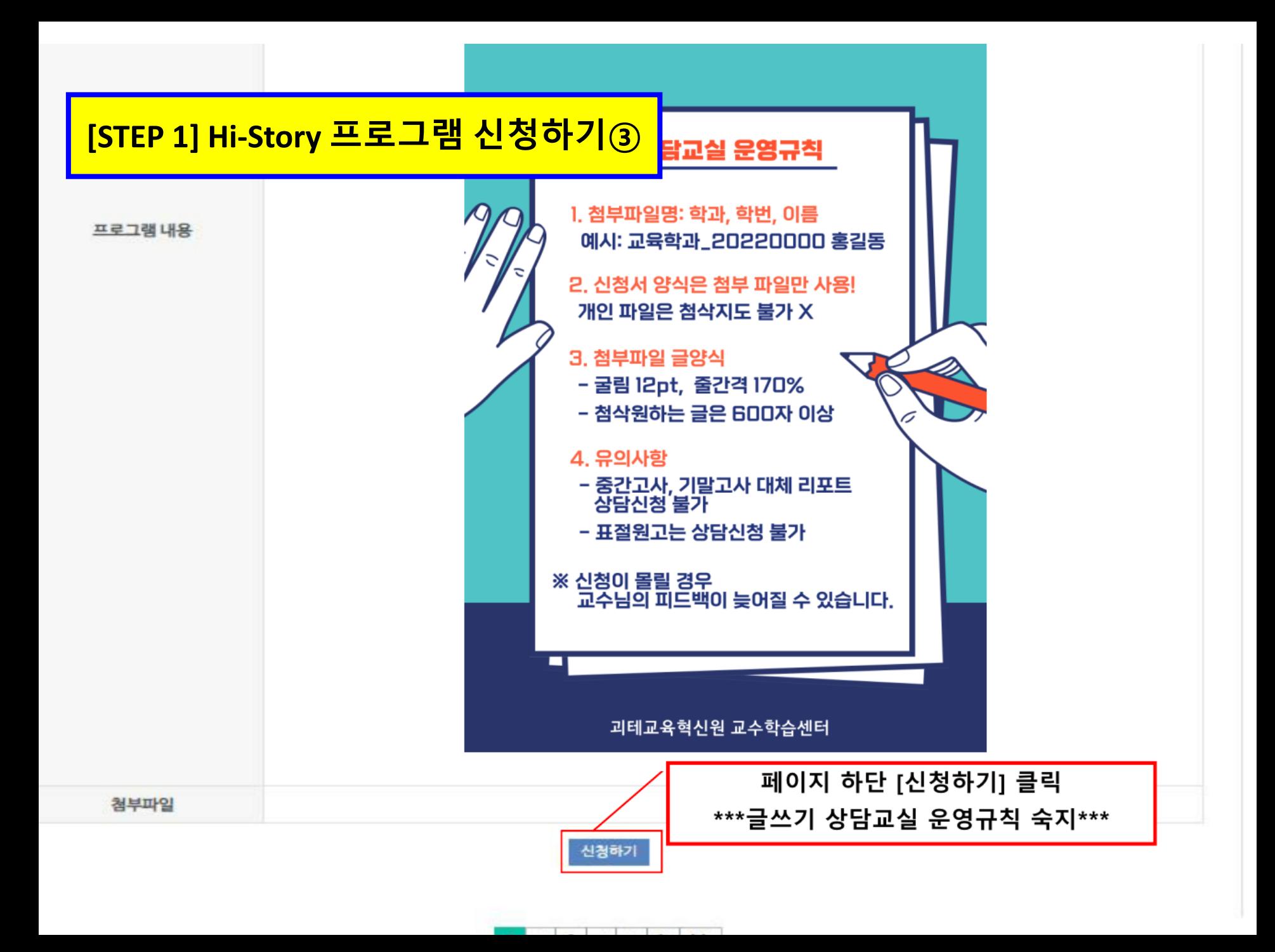

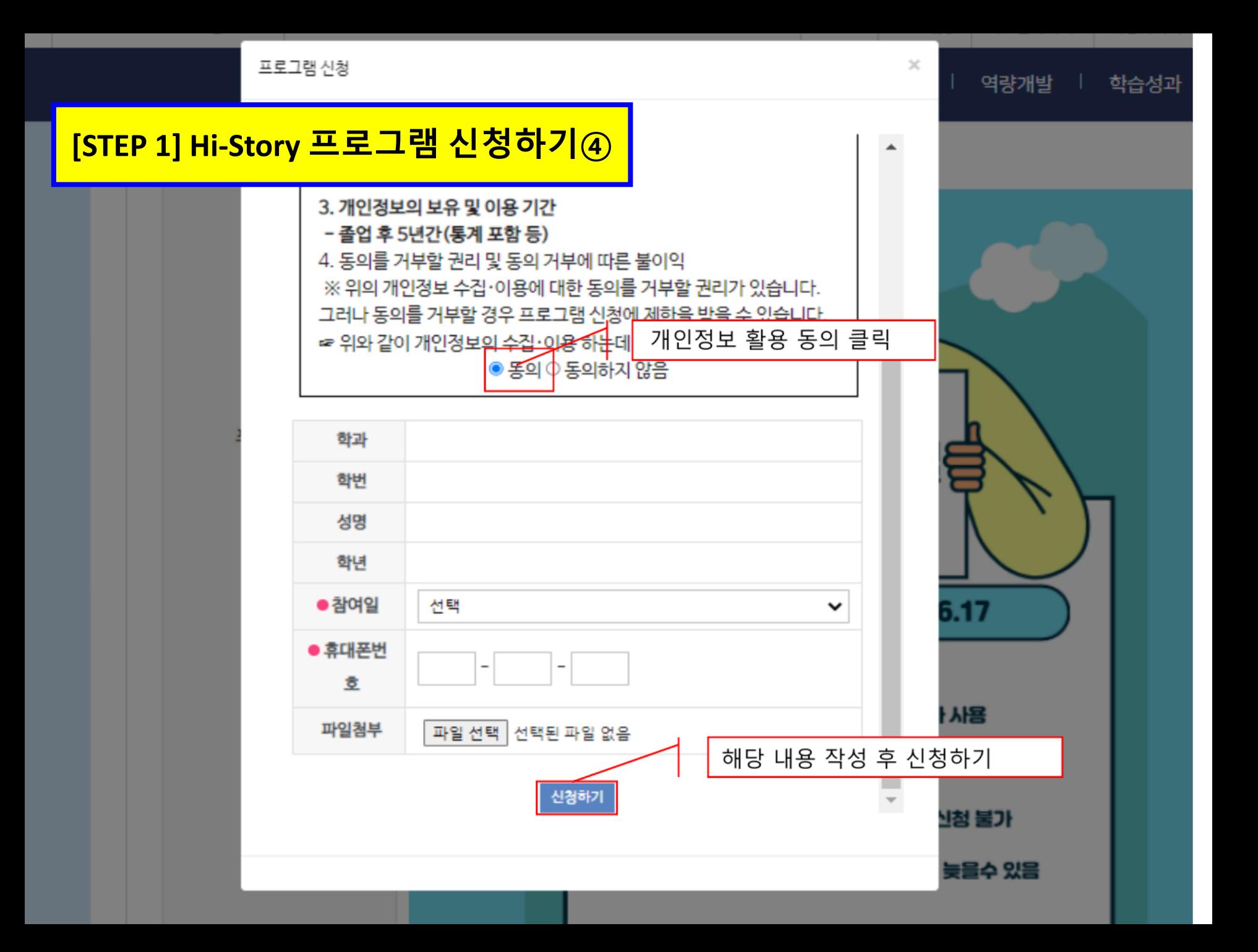

## **[STEP 2] Hi-Class 원고 제출하기①**

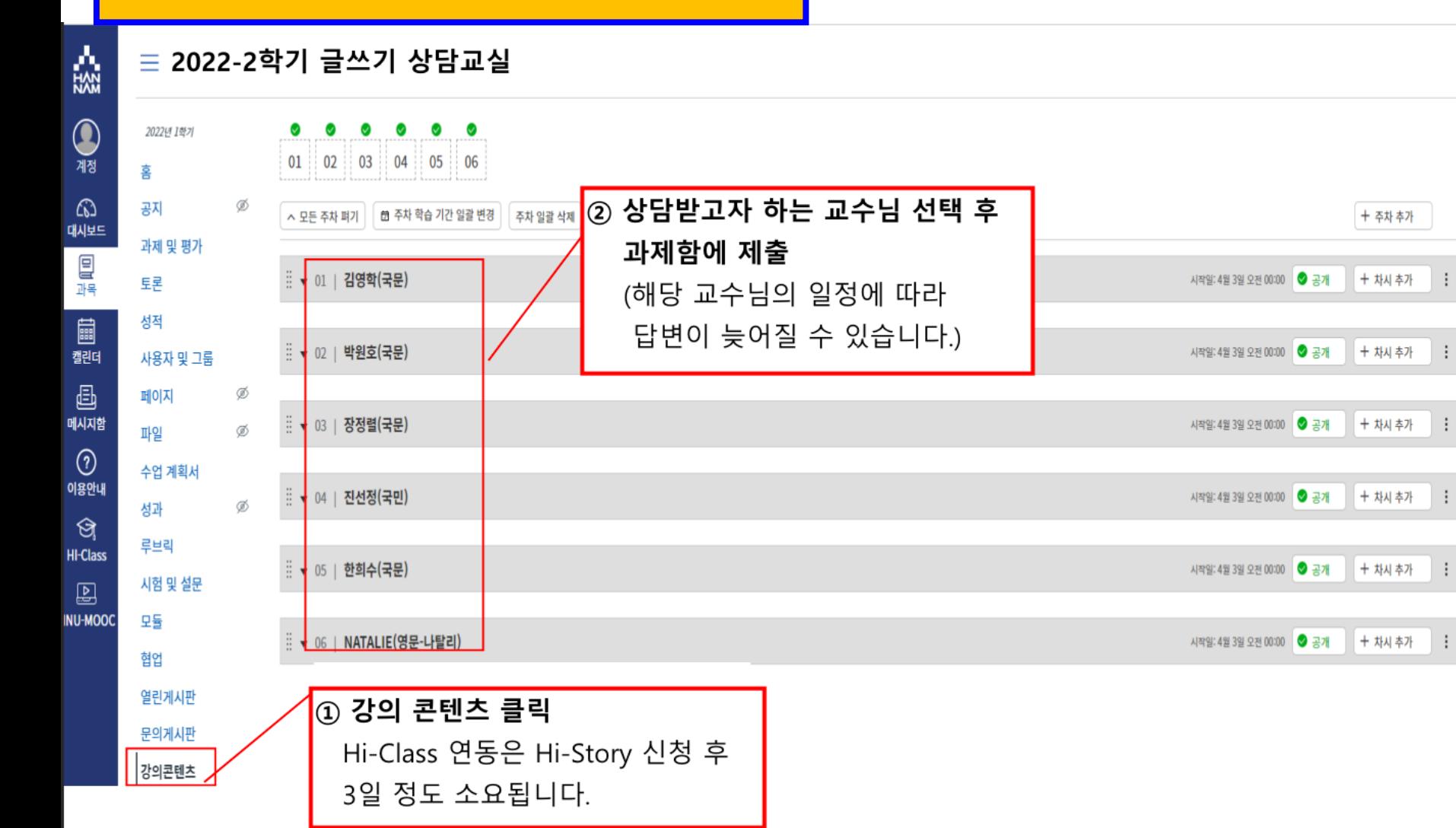

## **[STEP 2] Hi-Class 원고 제출하기②**

## $\equiv$  2022-2학기 글쓰기 상담교실

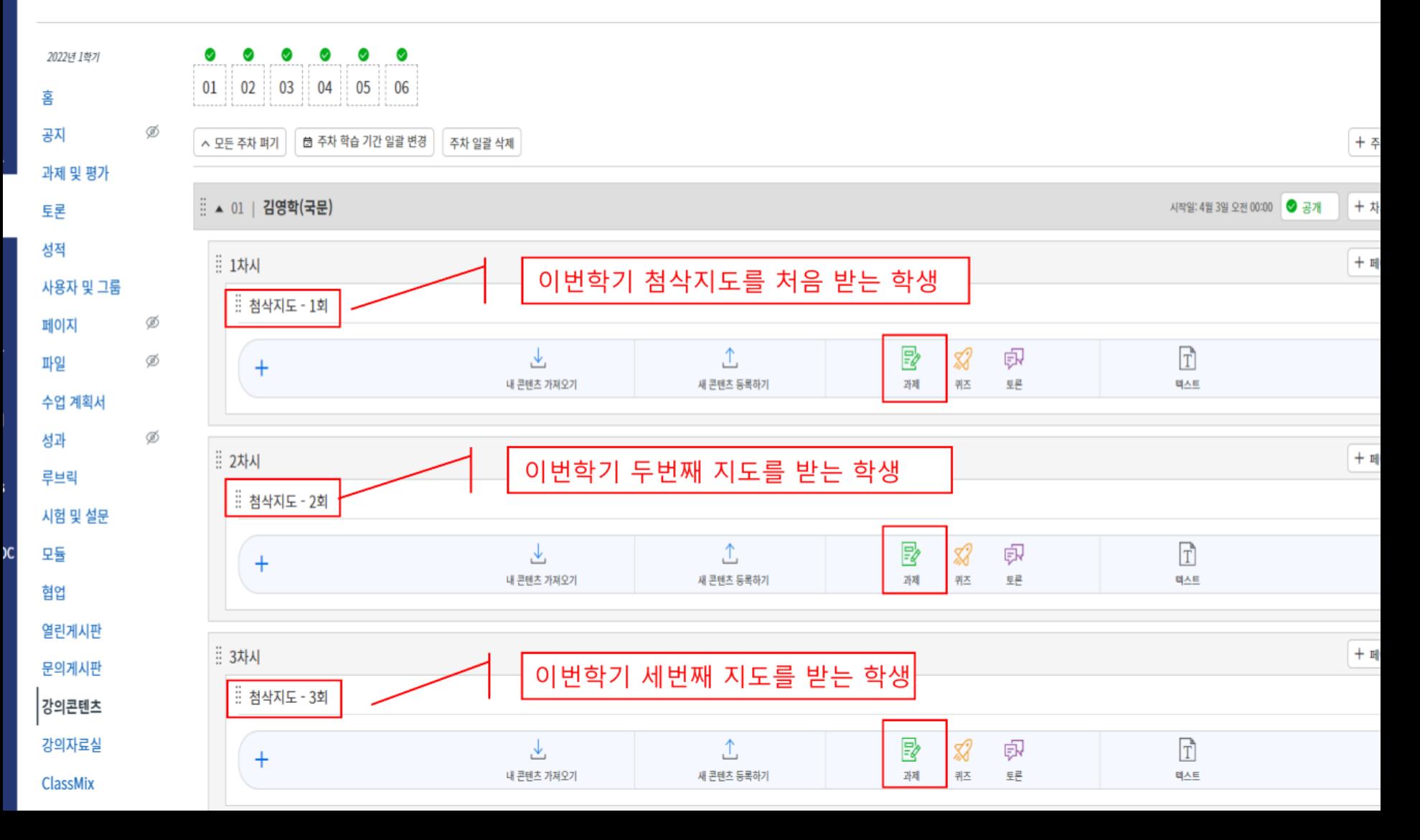

## **2. [글쓰기 상담교실] 과목 클릭 3. [과제 및 평가] – [제출한 과제함] 클릭 4. 화면 오른쪽 부분에서 본인이 제출한 글 + 지도 완료 글 확인**

**[STEP 3] 지도 완료 파일 확인 방법**

**1. Hi-Class 접속**